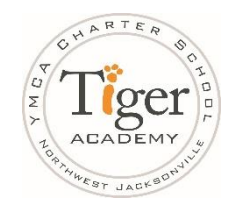

March 26, 2020

Good morning Tiger Academy parents. I know this week has been challenging, but our teachers and staff will continue to provide you with the support you need for your scholar to be successful. For those of you with Tiger Academy ipads, please read the following message:

The icons below are for two apps that will be remotely installed on the tablets. You should see a pop-up to install these apps. Use the passcode, '**Tiger679'**, in case you need it and are requested to provide the passcode for '**takidsmdm@firstcoastymca.org**'.

If the remote push out for these two apps does not work, you may follow the directions below. Have a thankful Thursday!

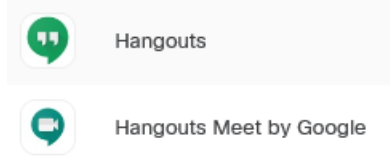

## **How to search for apps in the App Store:**

1.Click on the App Store icon on the tablet.

2.Tap the magnifying glass on right of your screen.

3.Type in the name of the app (Hangouts or Hangouts Meet) and tap the search button.

## **How to download apps from the App Store:**

Once you've searched for the app you want, it's time to download and install it.

- 1.Tap the app or game you wish to download.
- 2.Tap **Get** or **Install** to start the install.
- 3.Once it is installed, tap on **Open**.

Charles McWhite

Principal